## **Wireless Printing**

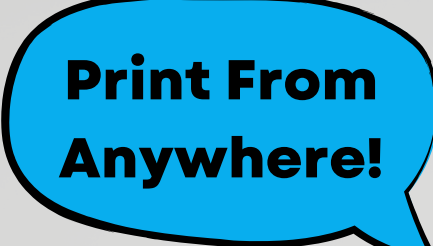

**3 Ways**

## **Gladwin Branch Number 1**

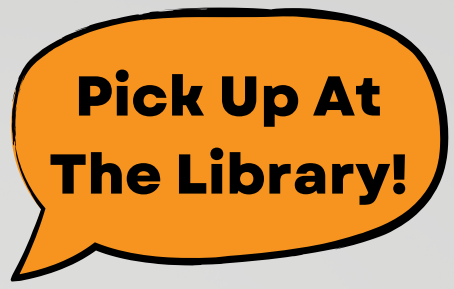

Open your email and send/forward an email with the document to be printed \*Black and White Printer: gcdl-gb-bw@printspots.com \*Color Printer: gcdl-gb-cl@printspots.com

Then go to the Gladwin County District Library to pick up/pay for your prints!

**\*Use this method with your Computer, Tablet or Smart Phone\***

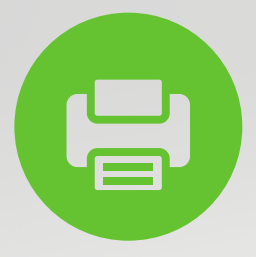

## **Number 2**

Visit the Library website at gcdl.org

Select Wireless Printing from the drop menu

Select Gladwin Branch

Input your email and browse to attach the document to be printed Tap the "play" button

Edit number of copies and color if needed and tap the next "play" button Once the website calculates your fee, tap the green printer button Then go to the Gladwin County District Library to pick/pay for your prints!

**\*Use this method with your Computer, Tablet or Smart Phone\***

## **Number 3**

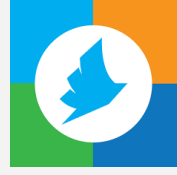

Go to your device App Store and download the PrinterOn App Open the app and at the bottom of the home screen tap Select Printer In the bottom right tap the search icon, type in Gladwin to the search bar Choose Gladwin County Library District Gladwin Black and White(.20 per page) or Gladwin County Library District Gladwin Color(.75 per page) Choose a file or photo to print and tap the green print button Input your email address and tap print again Then go to the Gladwin County District Library to pick up/pay for your prints **\*Use this method with your Tablet or Smart Phone\***